**Internet training course** 

# **Workbook 4**

# **Introduction to email**

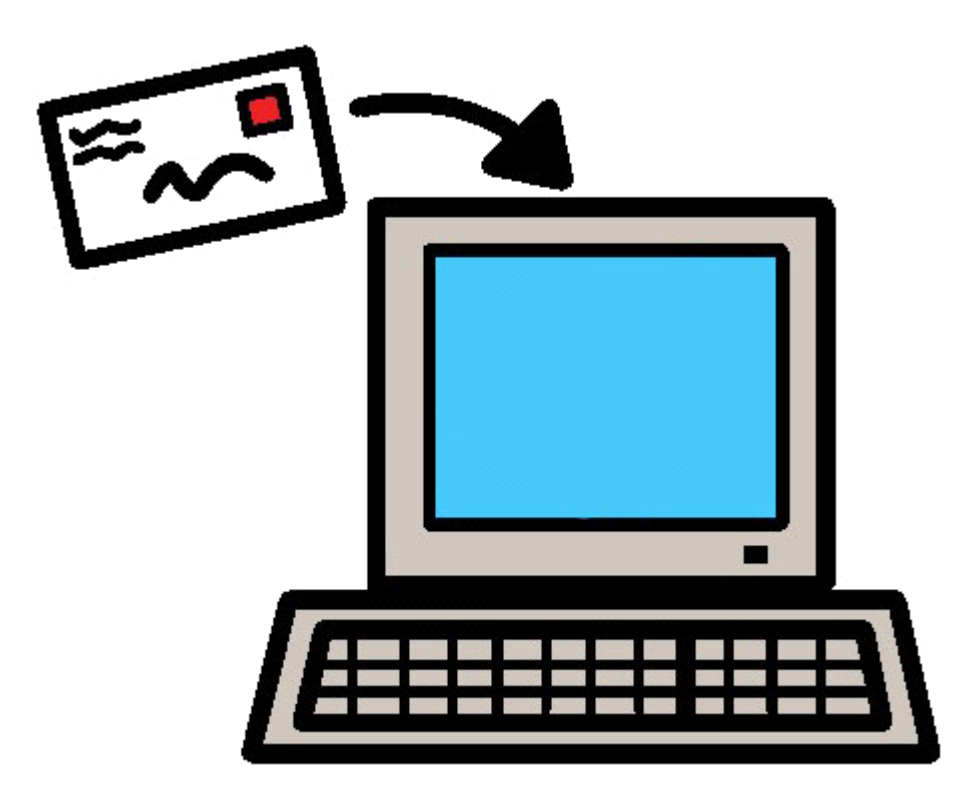

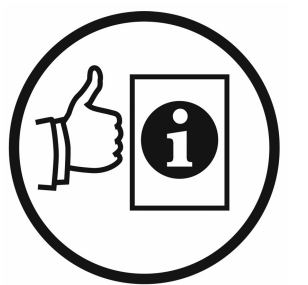

Easy English workbook

July 2010

## **Copyright © State Library of Victoria, 2010**

#### **You can**

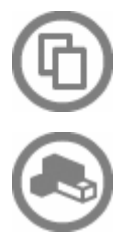

**Share** – copy it or give it to other people.

**Remix** – change it.

#### **These are the rules**

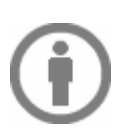

**Attribution** – You must write Copyright © State Library of Victoria.

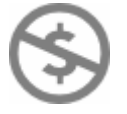

**Non-commercial** – You cannot sell it or use it to make money.

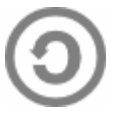

**Share Alike** – If you change it, the new work must have the same license as this work.

#### **For more information, contact Vicnet at the State Library of Victoria**

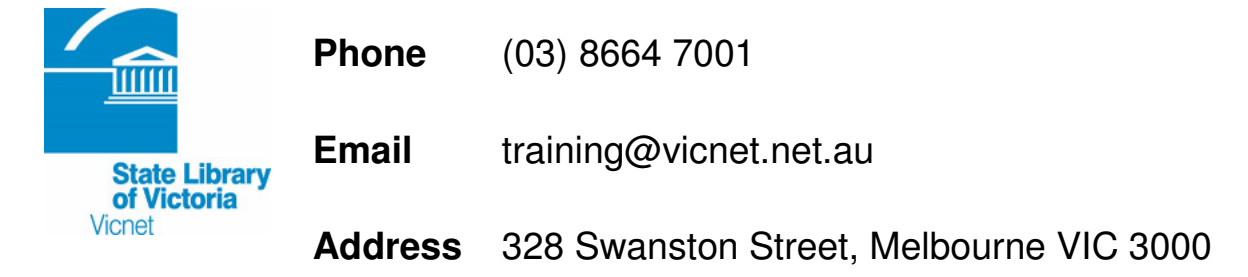

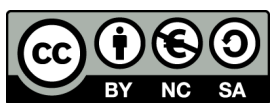

This publication is licensed under the Creative Commons Attribution-Non-Commercial-ShareAlike 2.5 Australia License. To view a copy of this license, visit http://creativecomms.org/licenses/by-nc-sa/2.5/au/

# **About this workbook**

This workbook is part of a series of 10 workbooks

- 1. How to use a computer
- 2. Introduction to the Internet
- 3. Searching for information
- 4. Introduction to email
- 5. Introduction to Skype
- 6. Radio on the Internet
- 7. Working with pictures on the Internet
- 8. Google Maps, Google Images and Google Earth
- 9. Introduction to YouTube
- 10. Websites in your language

The workbooks are written in Easy English.

They provide basic information on how to use the Internet.

The workbooks should be used with a trainer.

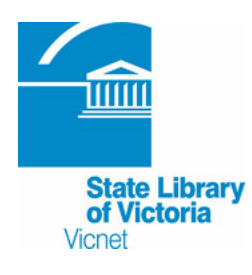

These workbooks were developed by Vicnet at the State Library of Victoria.

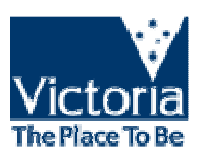

The funding came from Department of Planning and Community Development, Victoria.

## **About the text and pictures in this workbook**

The information in this workbook is correct at the time of writing.

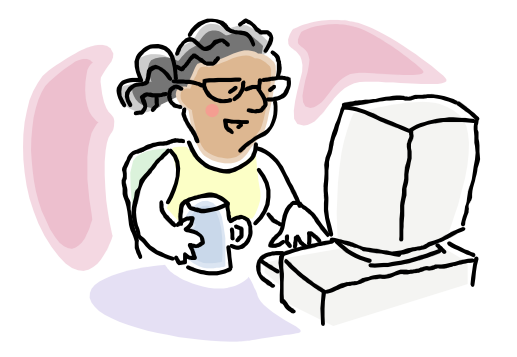

/indows m<br>Internet Explorer<sup>-</sup>7

Websites on the Internet change often. The text and pictures in this workbook may be different from those you see on the Internet.

When writing this workbook, Vicnet used computers with

- Microsoft XP operating system
- Internet Explorer version 7.

# **Please check the Vicnet website for new workbooks: www.vicnet.net.au/publications**

# What is in this book

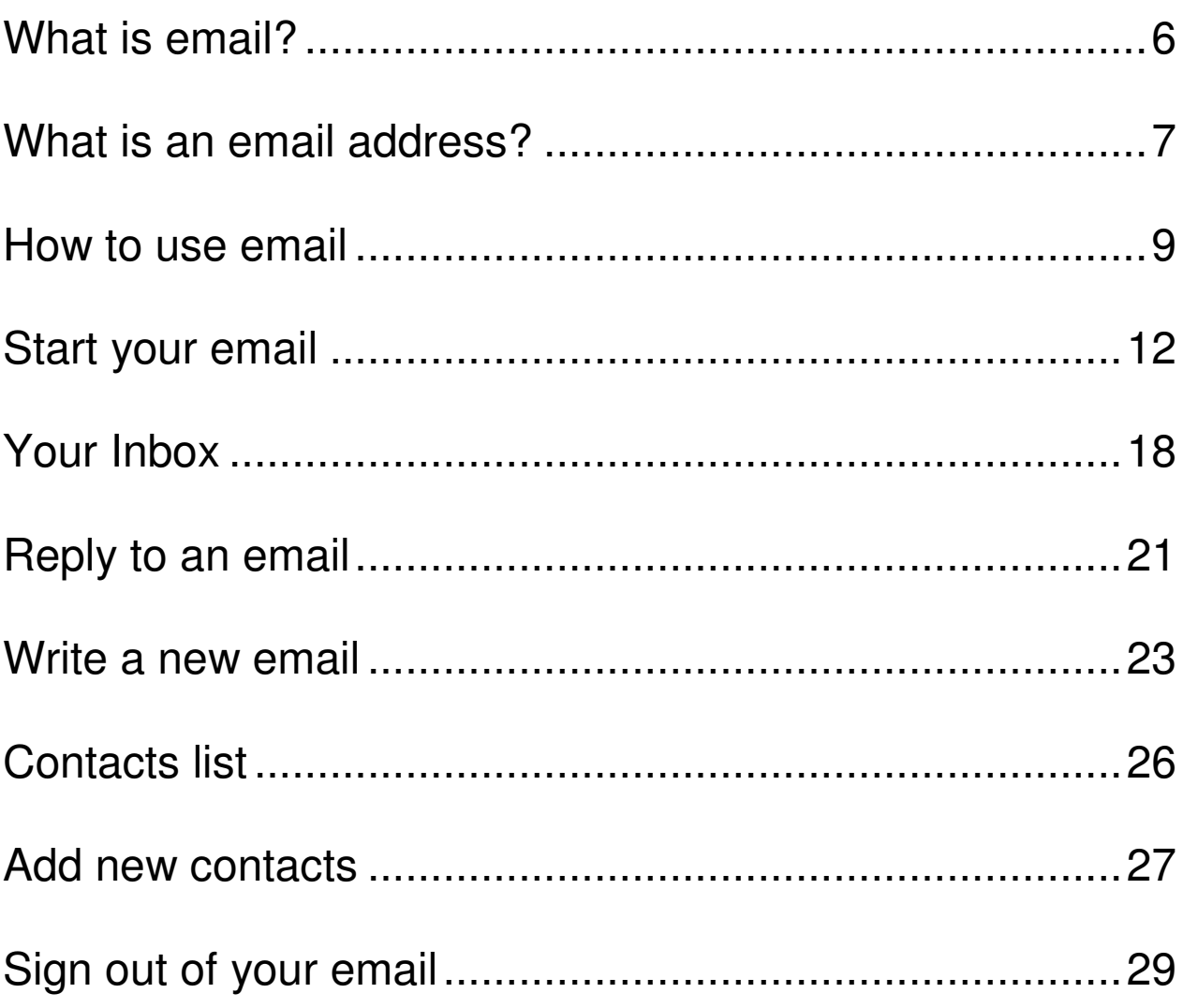

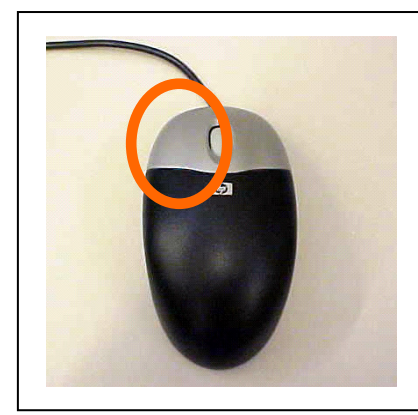

**Hint** 

Use the left mouse button for this

workbook.

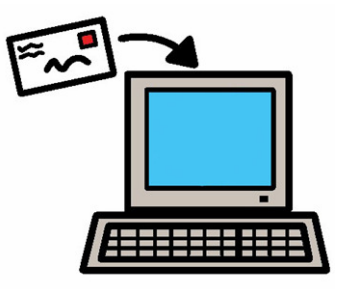

# **What is email?**

Email is electronic mail.

You get new mail in your letter box.

The email letter box is called the

**inbox**.

You need to use the Internet to use email.

You can send **messages**.

You can get **messages**.

An email **message** can be writing,

photos or video.

## **What is an email address?**

name@gmail.com.au

You need an email address to use email.

An email address has

• A name. The name can be your real

name or a made up name.

- The @ symbol.
- The Internet or email company name.
- The type of email account. For

example,

com = company

 $net = network$ 

• Your country. For example,

au = Australia.

## **Hint**

To type the  $@$ ,

press the Shift key on your keyboard

**and at the same time**

press the number 2 on your keyboard.

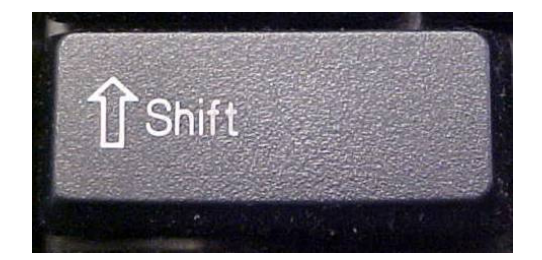

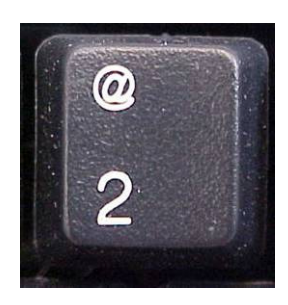

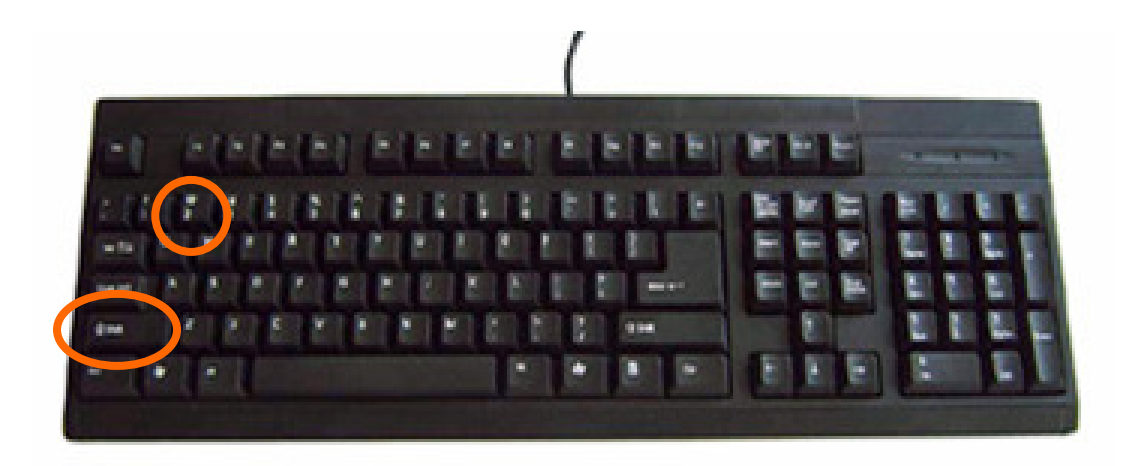

## **How to use email**

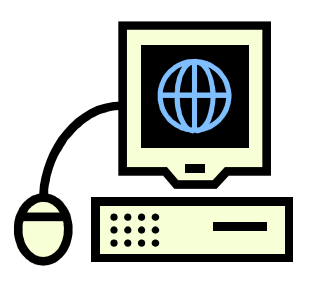

You need to open the Internet to use email.

You can use any computer with

Internet to use your email.

We will use a company called Google to use email.

The web address for Google in

Australia is www.google.com.au

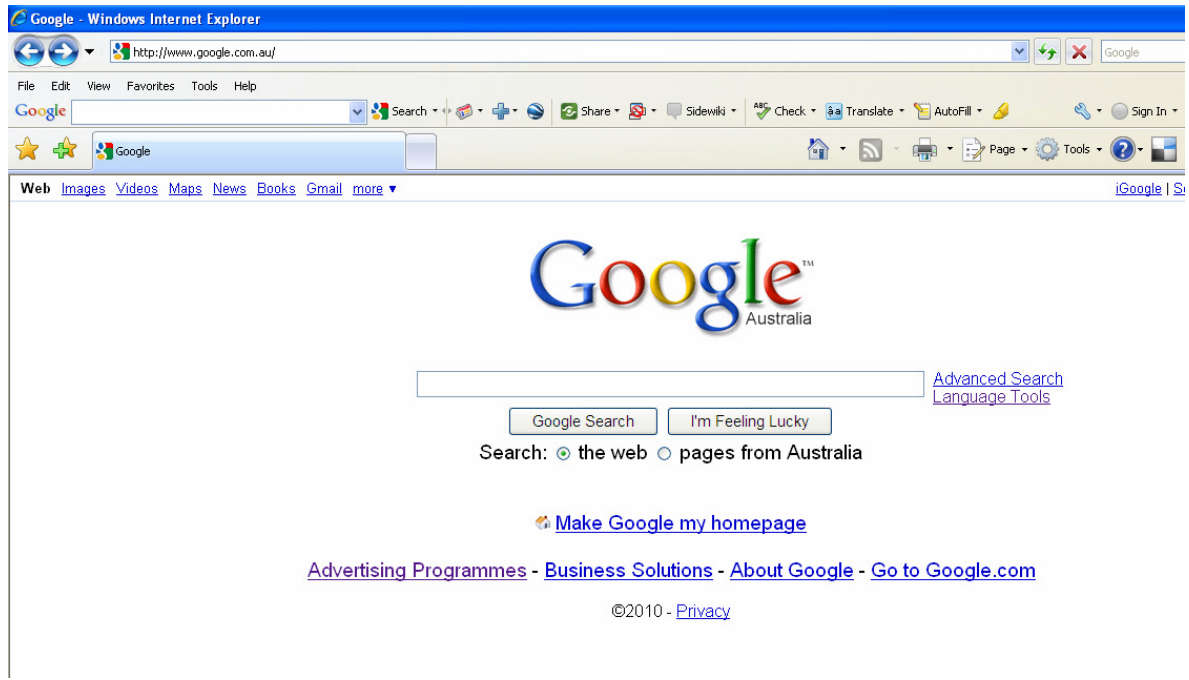

This is the home page of the Google

website.

## **Have a go**

1. Start the Internet.

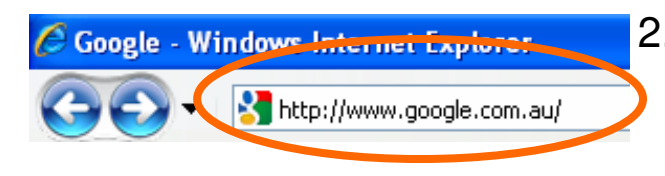

2. Type the website address for Google in the **address bar**.

www.google.com.au

3. You will see the Google website homepage.

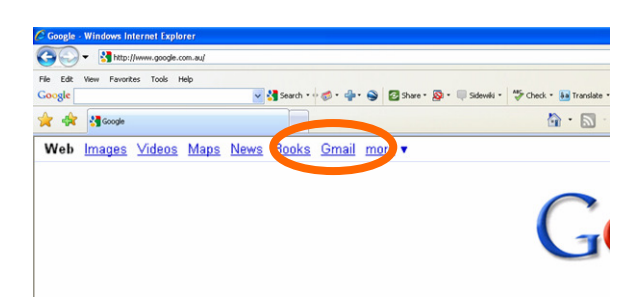

4. Look on the left side of the web page. You will see **Gmail** in the menu bar of the website**.**

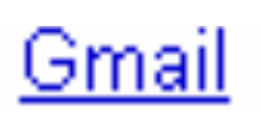

5. Move your mouse over **Gmail** to go to the **Sign in page. Do 1 click.**

## **Start your email**

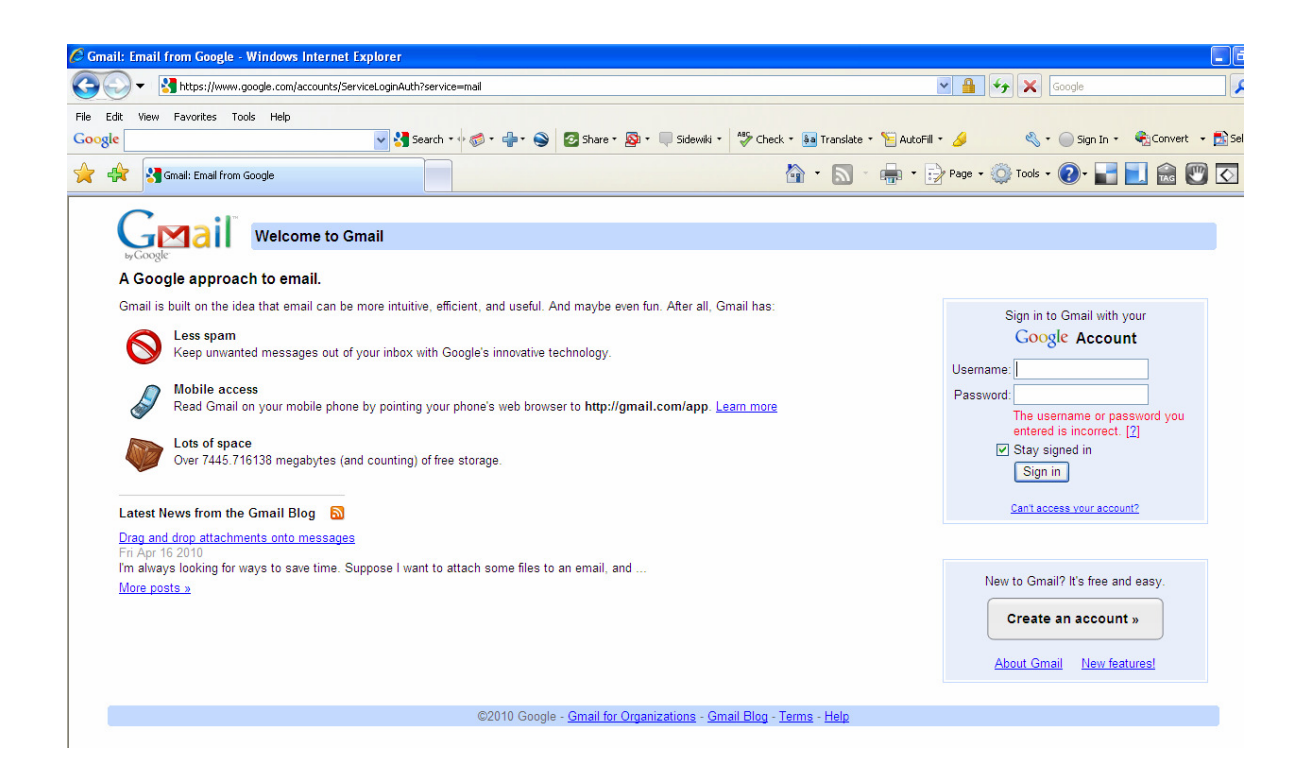

This is the home page for Google mail

or **Gmail.** 

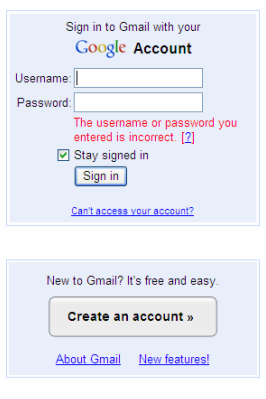

To start email, you need to **sign in.** 

You need to type your **Username** and

your **Password**.

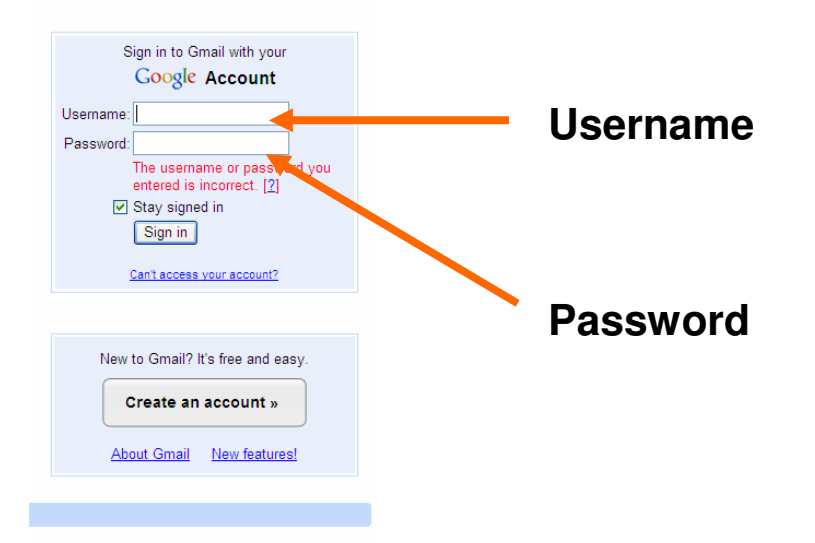

## **Sign in**

When you sign in it is like using your key to unlock your front door. When you use the correct key, you can open the door and go inside.

## **Username**

The Username is the first part of your

email address.

For example, name@gmail.com

### **Password**

• The password can be a word or

numbers or both.

- You choose your password.
- Keep your password a secret.
- Your password is secret to stop

other people using your email.

**You have to type both your Username and Password to start your email.** 

### **Have a go**

### **Sign in to your email**

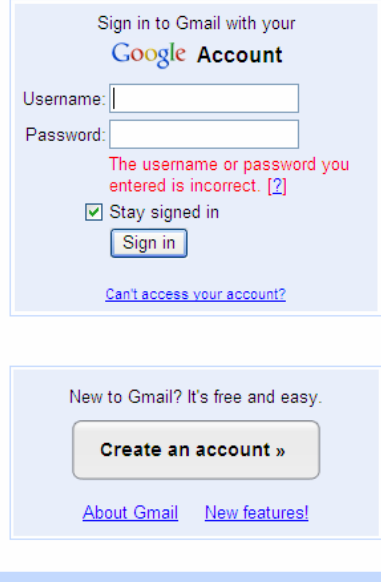

- 1. Move the mouse on the **Google Username** box.
- 2. **Do 1 click**.
- 3. Type your **Username**.
- 4. Move the mouse on the **Password** box.
- 5. **Do 1 click**.

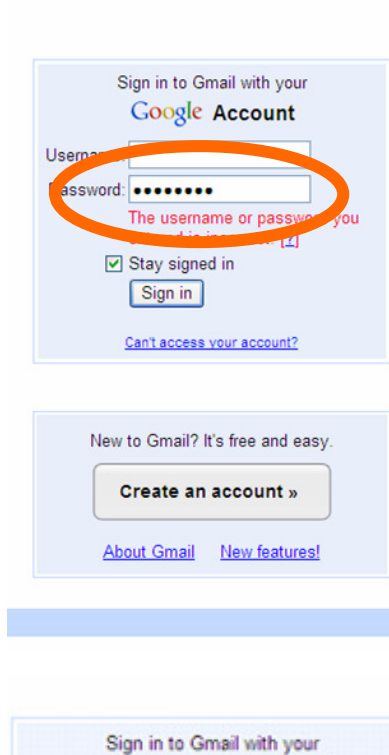

Google Account

y signed in Sion in

Can't access your account?

Usemame: Password:

- 6. Type your **Password**. You will not see what you type. You will see dots. This is to keep your password secret.
- 7. Move your mouse over the box

next to **Stay signed in**.

- 8. **Do 1 click**.
- 9. Move the mouse over the **Sign in** box.
- 10. **Do 1 click**.
- 11. You will see the **Gmail screen**.

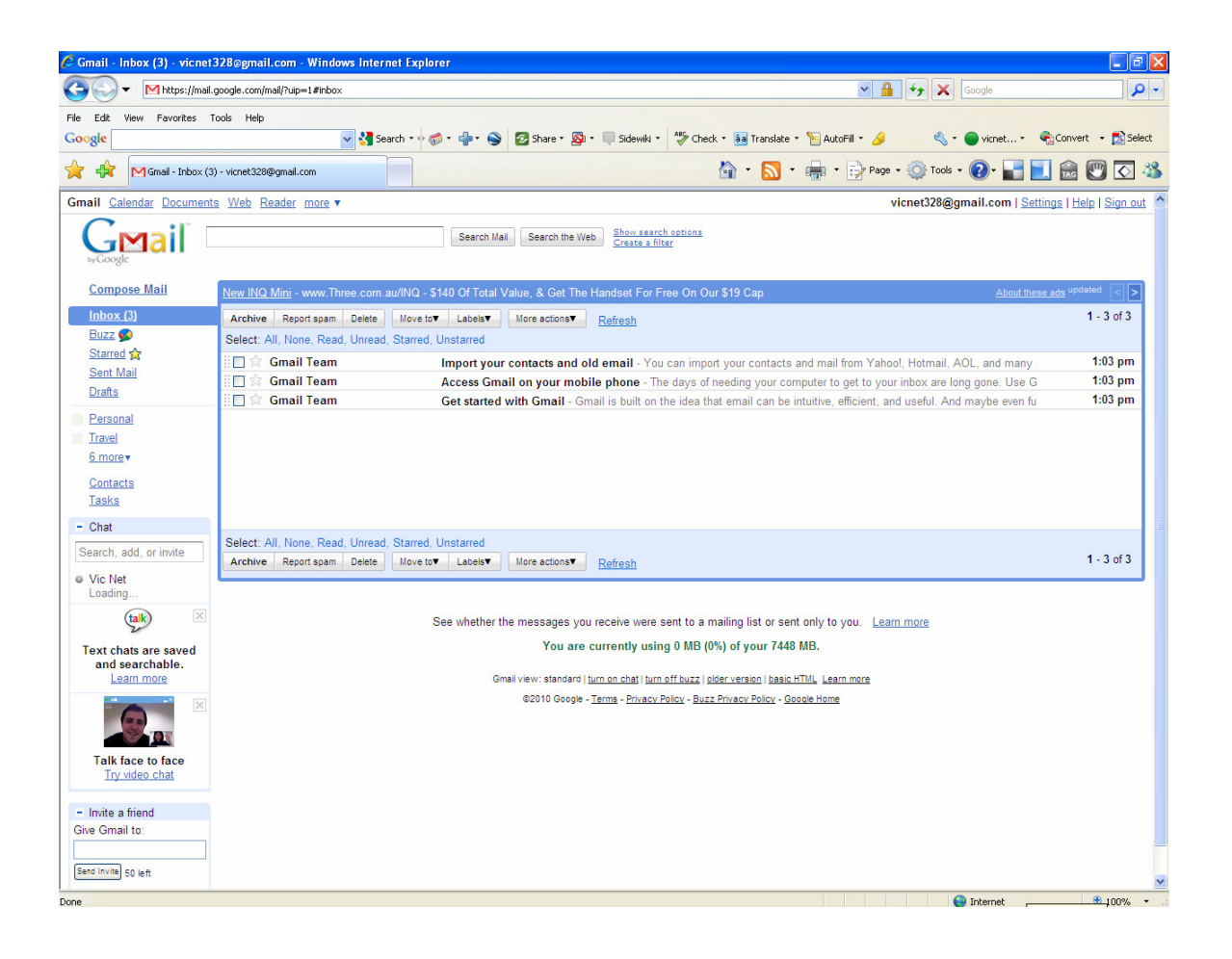

This is the **Gmail** screen.

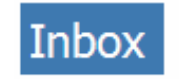

## **Your Inbox**

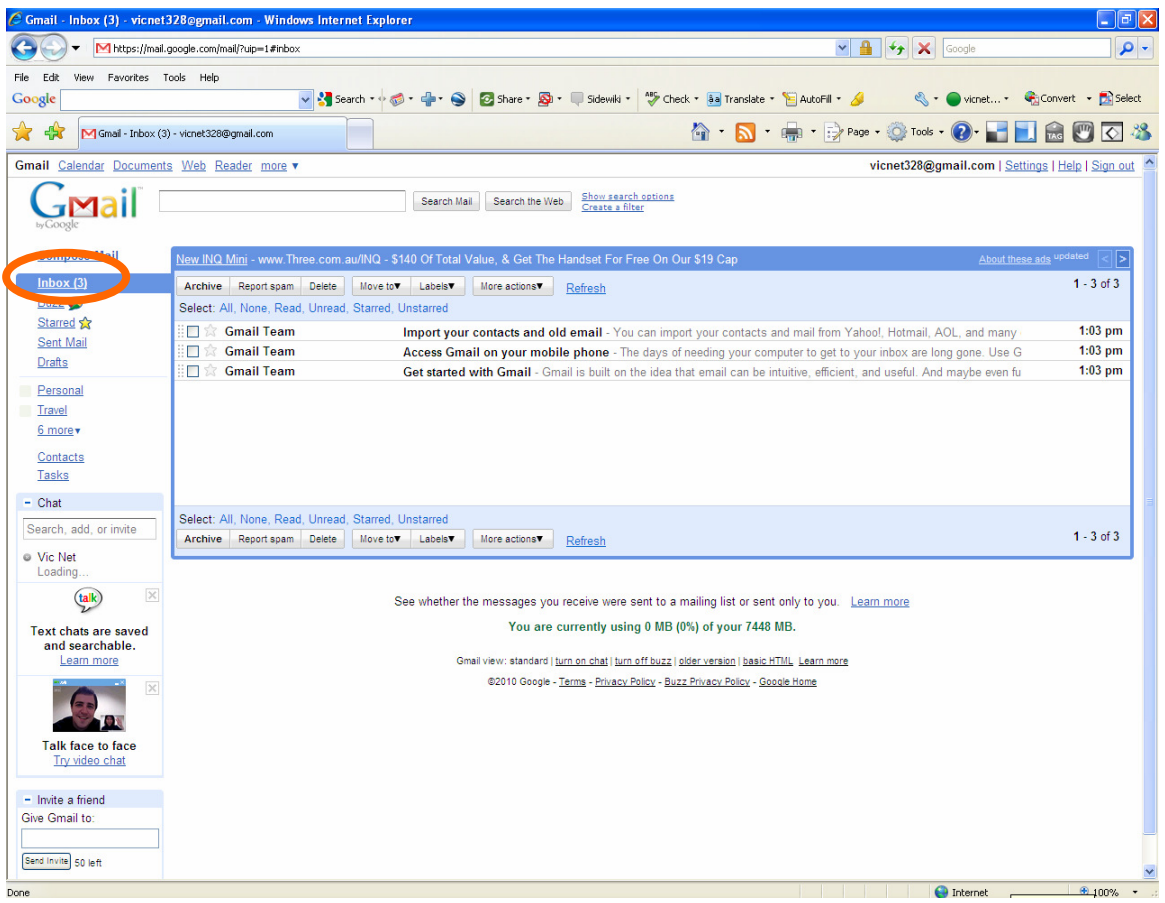

On the Gmail screen you will see your

#### **Inbox**.

Your Inbox is like your letter box at

home.

Your new email comes to your **Inbox**.

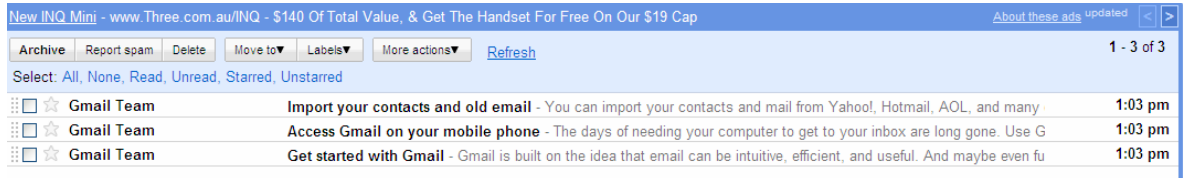

## When you click on your **Inbox** you will

see the message list.

The message list shows your mail.

#### **Have a go**

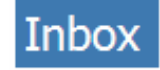

- 1. **Do 1 click** on **Inbox**.
- 2. Your email **Inbox** will open.
- 3. **Do 1 click** on 1 message.

#### 4. The message will open and you

#### can read it.

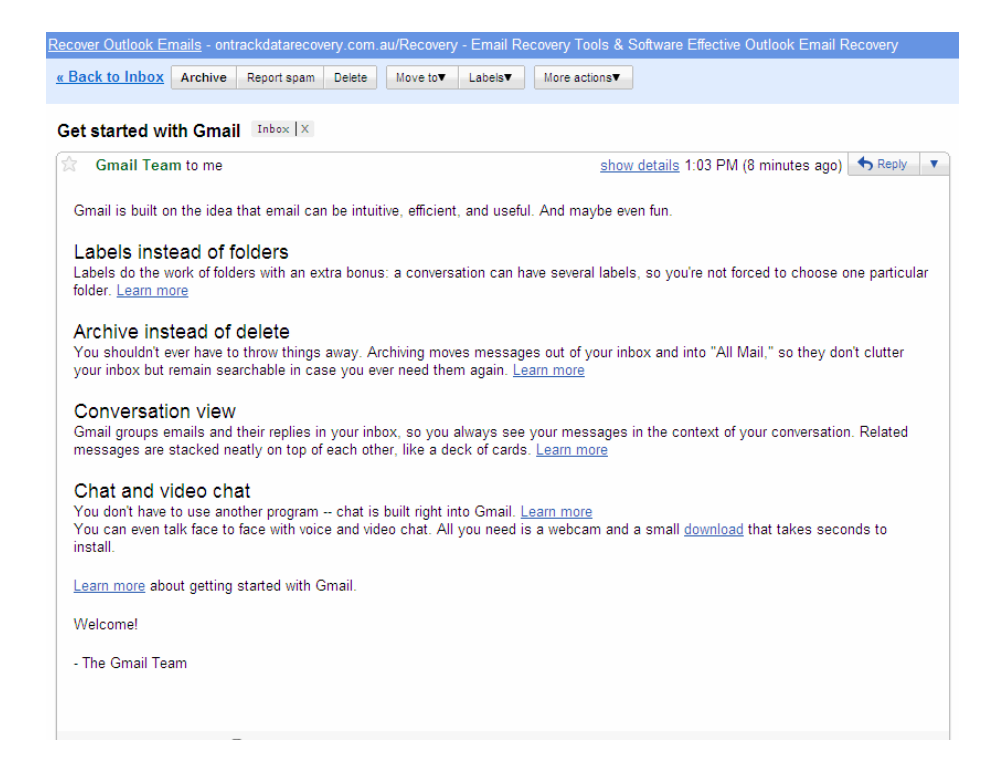

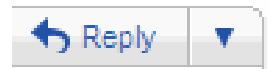

## **Reply to an email**

You can **reply** to emails you get.

**Reply** is when you send an answer

back to the person.

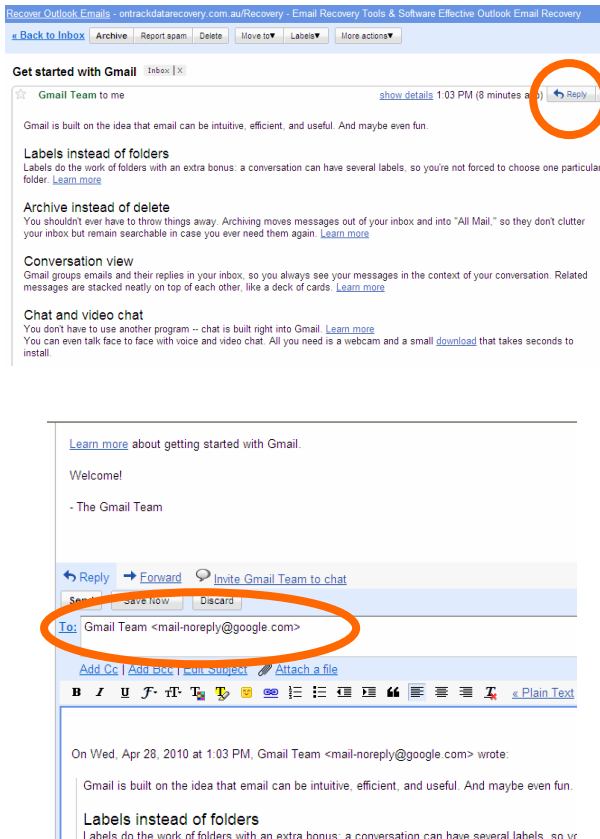

#### Archive instead of delete You shouldn't ever have to throw things away. Archiving moves messages out of your inbox and clutter your inbox but remain searchable in case you ever need them again. Learn more Conversation view Send | Save Now | Discard

particular folder. Learn more

### **Have a go**

- 1. Look for **Reply**.
- 2. **Do 1 click** on **Reply**.
- 3. You **do not** need to type the

person's email address. The

person's email address will show in

#### the **address line**.

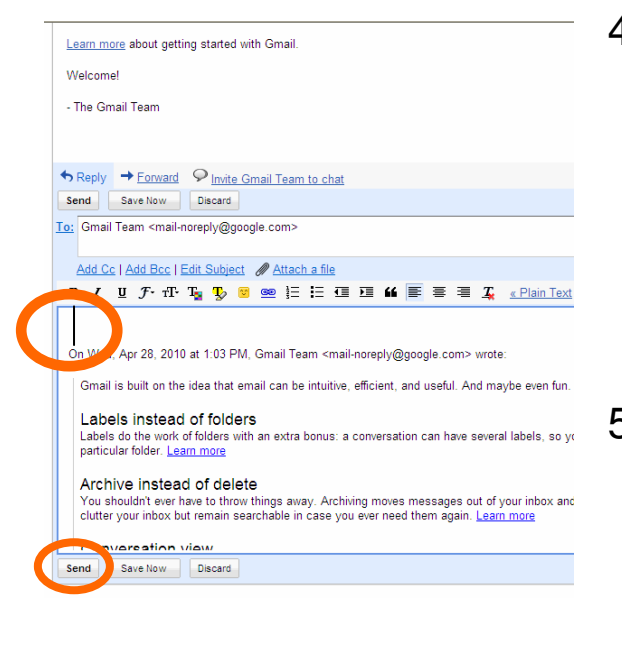

Send

- 4. You will see a blinking line. The blinking line shows you where to **type your message**.
- 5. Type your message in the

**message box.**

6. **Do 1 click** on **Send**.

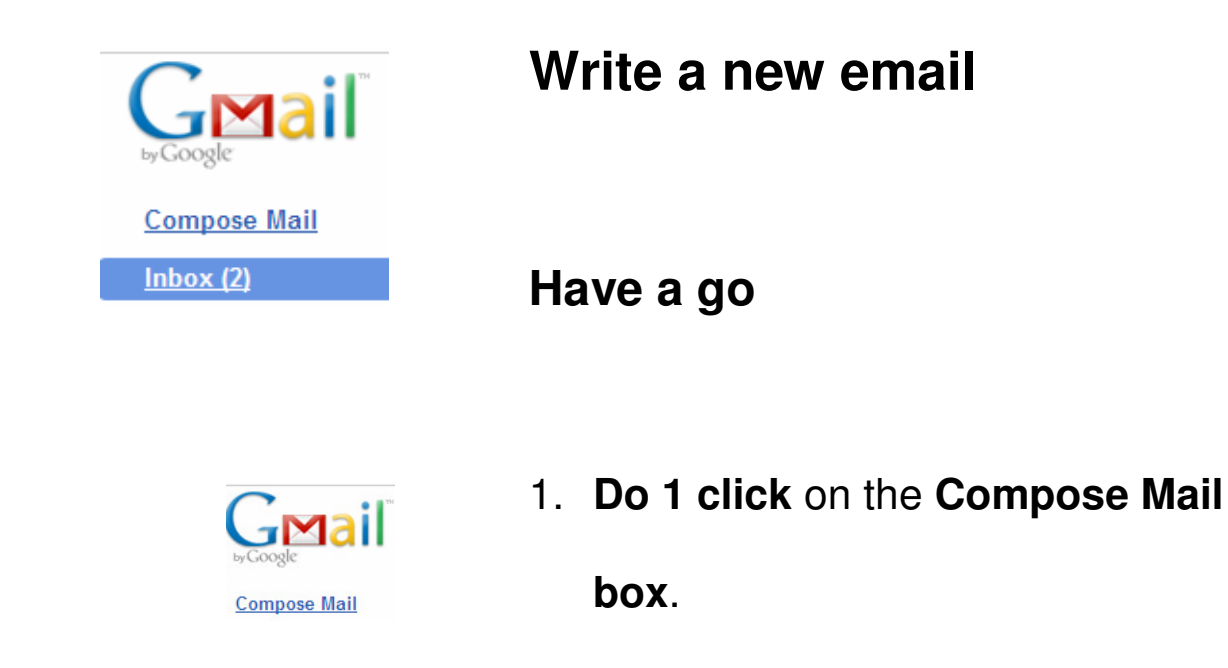

2. **Do 1 click** in the box next to **To:**.

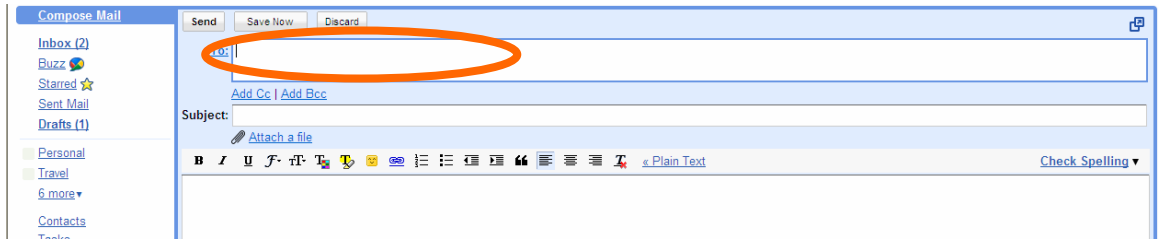

3. Type the person's email address in

the **To:** box

**OR** 

Find the person's email address in

your **contacts**.

Look at page 25 for more information

about **contacts**.

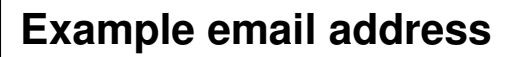

marysmith@company.com.au

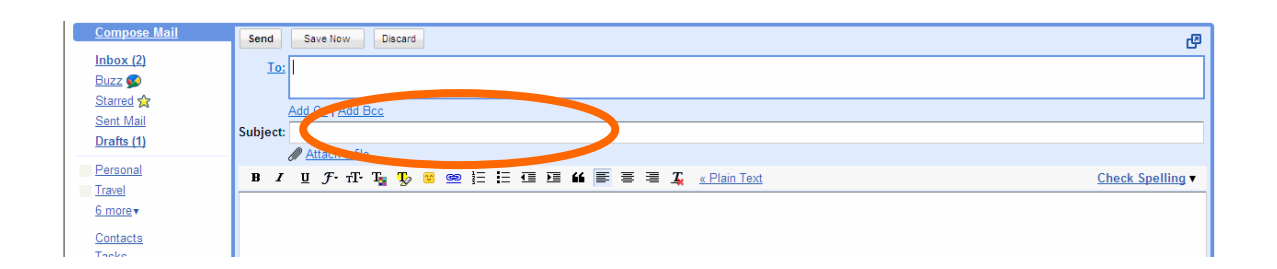

4. **Do 1 click** in the **box** next to

## **Subject**.

5. Type the subject in the **subject** 

**line**.

The **subject** tells the reader what the

main message is in your email.

## 6. **Do 1 click** in the **message box**.

7. You will see a blinking line.

8. Type your message in the

message box.

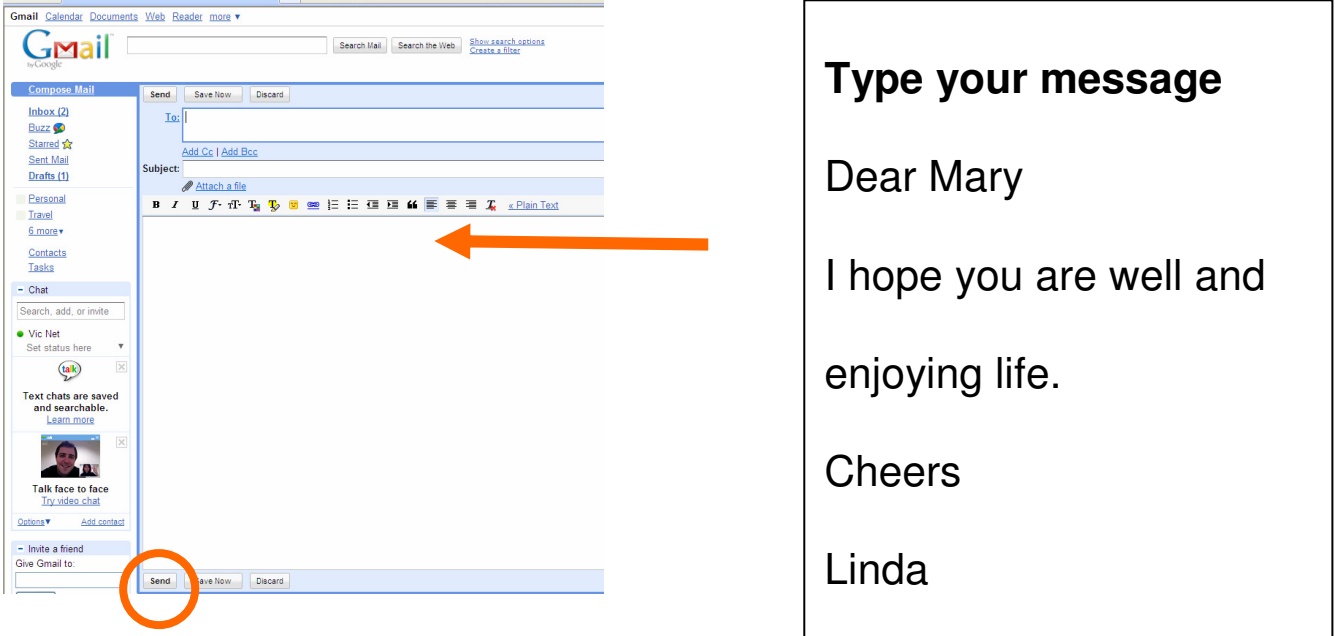

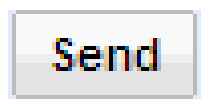

#### 9. **Do 1 click** on **Send**.

10. You will return to your Gmail

screen.

# **Contacts list**

The contacts list is an email address

book.

You can use your contacts list to find email addresses.

You can use the contacts list to keep

new contacts.

## **Find a contact**

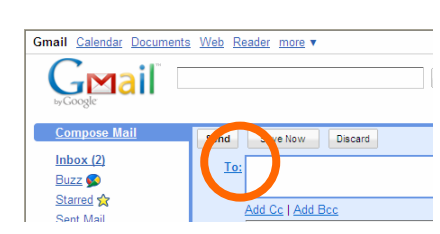

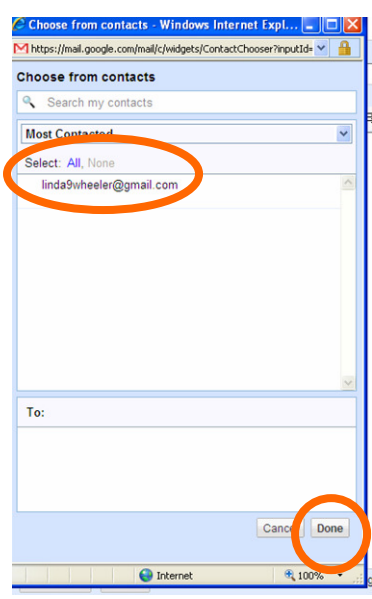

## **Have a go**

- 1. **Do 1 click** in the **To:** box.
- 2. Move the mouse on to the email address you want to use.

3. **Do 1 click.**

- 4. Move the mouse on to **Done**.
- 5. **Do 1 click**.

This address is now in the **To:** box.

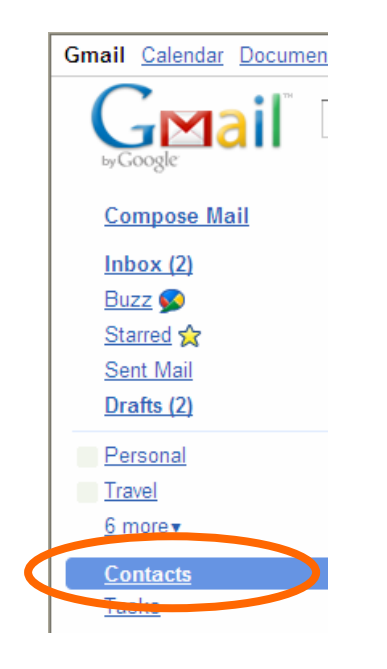

## **Add new contacts**

- 1. Find **Contacts**.
- 2. **Do 1 click**.
- 3. You will see a new screen.

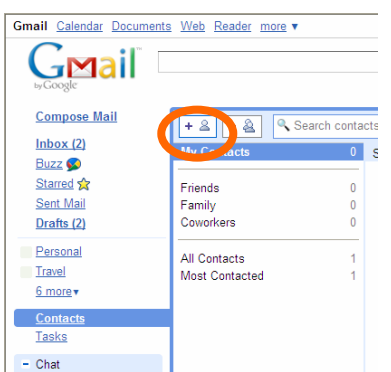

 $Home$   $\vee$ 

Mobile v

Home  $\vert \mathbf{v} \vert$ 

Home v

Save Cancel Name Email add

Email Phone add

Address add

Website add

Add  $\pm$ **Notes** 

4. Move your mouse on

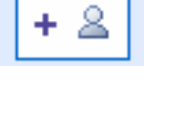

- 5. **Do 1 click.**
- 6. You will see a new screen.
- 7. Move the mouse on the box with

the word **Name.**

8. **Do 1 click**.

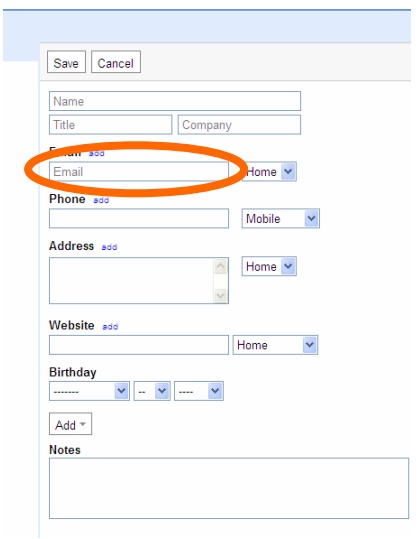

- 9. Type the **person's name**.
- 10. Move the mouse to the **box** under **Email**.
- 11. **Do 1 click**.

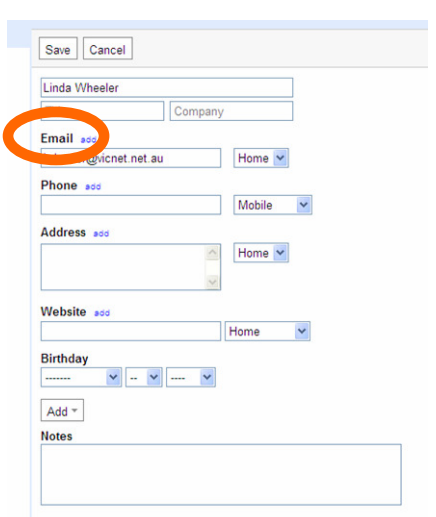

- 12. Type in the person's email address
	- e.g. name@company.com.au.

**Note:** you can complete as many

of the boxes as you like.

13. Move the mouse on to **Save**.

14. **Do 1 click**.

## **Sign out of your email**

You must finish your email session.

To finish using your email you need to

**sign out**.

You must **sign out** to make sure other

people cannot use your email.

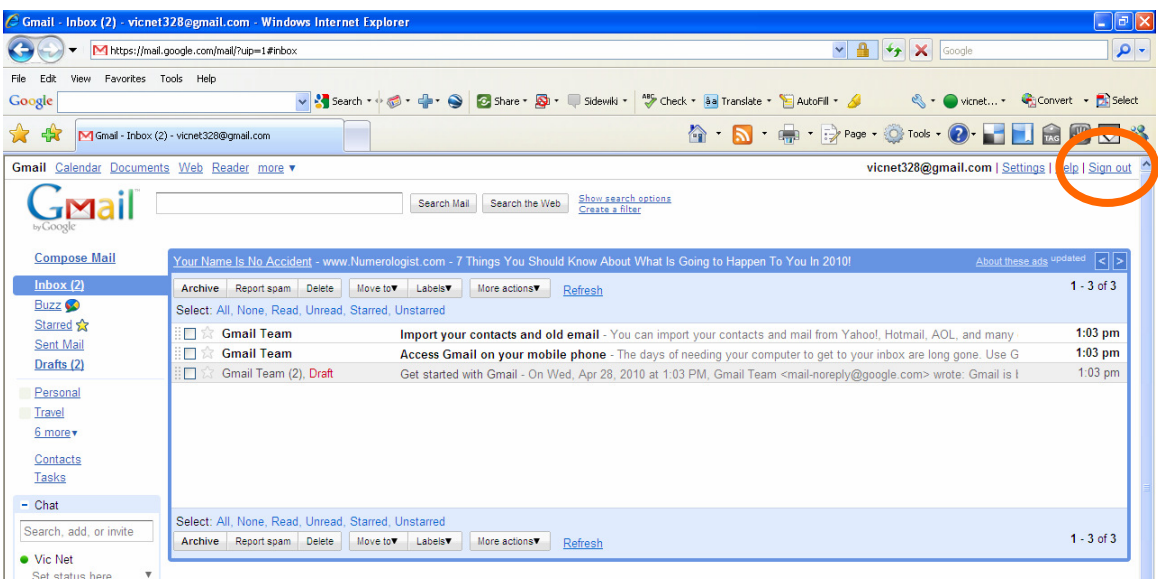

### **Have a go**

1. Find **Sign Out.**

- 2. **Do 1 click** on **Sign Out**.
- 3. You will now see the Gmail website

page.

4. Look on the right side of the web page. You will see the **Sign in** section.

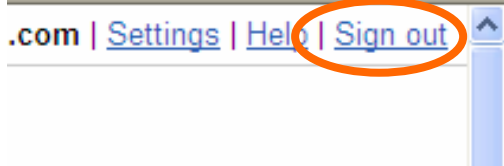

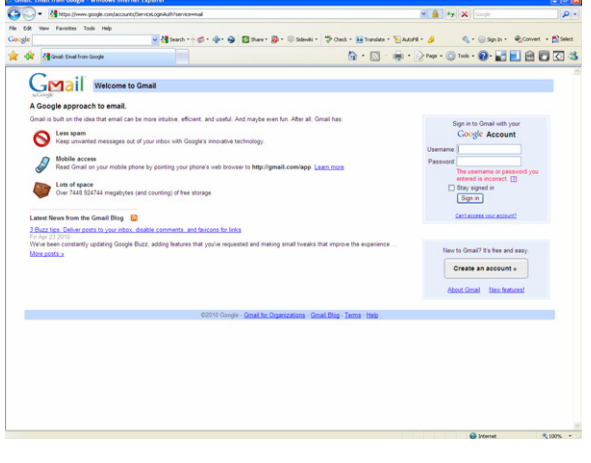